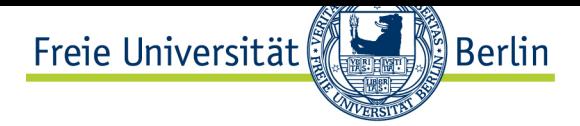

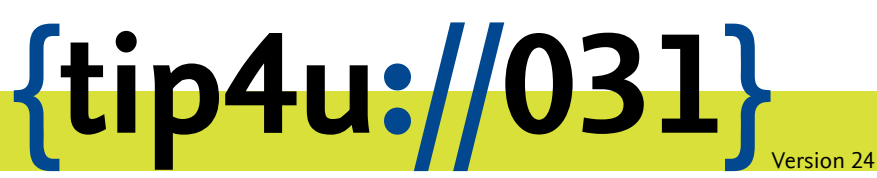

**Zentraleinrichtung für Datenverarbeitung (ZEDAT)** www.zedat.fu-berlin.de

# VPN mit Windows

Über ein Virtual Private Network (VPN) ist es möglich, per Internet – etwa von zu Hause – auf IT-Ressourcen der Freien Universität zuzugreifen, als wäre der Rechner direkt an das Campusnetz angeschlossen. Diese Anleitung erklärt das Einrichten des VPN mit dem Cisco Secure Client unter MS Windows.

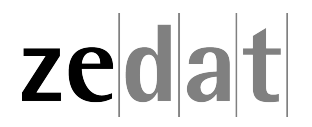

# VPN mit Windows

Mittels VPN (Virtual Private Network) ist es möglich, ein am Internet angeschlossenes Gerät über eine Art Tunnel in das Campusnetz der Freien Universität Berlin einzubinden. Über eine solche VPN-Verbindung können dann an FU-fremden Netzen angeschlossene Systeme die Dienste der FU und der FUB-IT nutzen, als wären sie direkt am Campusnetz angeschlossen.

Auf diese Weise ist es u.a. möglich, zentrale Drucker oder auch die Dienste der Universitätsbibliothek zu nutzen, wie z.B. den Zugriff auf spezielle Datenbanken oder die Nutzung einer großen Anzahl von elektronischen Zeitschriften, welche die FU abonniert hat.

Beim Verbindungsaufbau erfolgt die Authentifizierung über Ihren FU-Account (Username und Passwort).

Eine VPN-Verbindung ist zum Beispiel in folgenden Fällen sinnvoll:

- Verwendung des heimischen Arbeitsplatzes (z.B. mit Internet per DSL-Anschluss)
- Nutzung eines Anschlusses an einer anderen Universität oder eines beliebigen fremden Internet-Zugangs, z.B. auf Dienstreisen, Kongressen oder anderen Veranstaltungen.

Diese Anleitung setzt voraus, dass Sie bereits eine funktionierende Internetverbindung aufgebaut haben. Falls Sie das eduroam-WLAN der FU benutzen, haben Sie bereits eine gesicherte Verbindung zum Universitätsnetzwerk aufgebaut – eine Verbindung per VPN ist somit nicht erforderlich.

## **Installation des Cisco Secure Client VPN unter Windows**

### **Download**

**Hinweis:**

Seit Version 5.0 heißt "Cisco AnyConnect" jetzt "Cisco Secure Client".

Zunächst müssen Sie den Cisco Secure Client herunterladen und installieren. Sie finden das Programm unter folgendem Link:

• https://vpn*.*fu-berlin*.*de

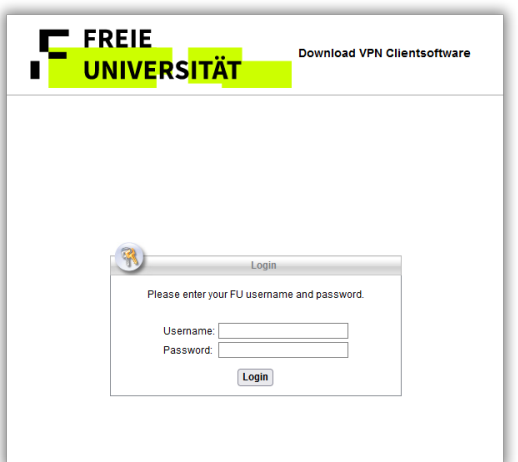

Dort melden Sie sich mit Ihrem FU-Account sowie dazugehörigem Passwort an. Anschließend wählen Sie *Download for Windows*.

#### **Installation**

Nach dem Download führen Sie die entsprechende Datei aus. Nach erfolgreicher Installation starten Sie bitte das Programm Cisco Secure Client, welches Sie nun auf Ihrer Startseite bzw. in Ihrem Startmenü finden.

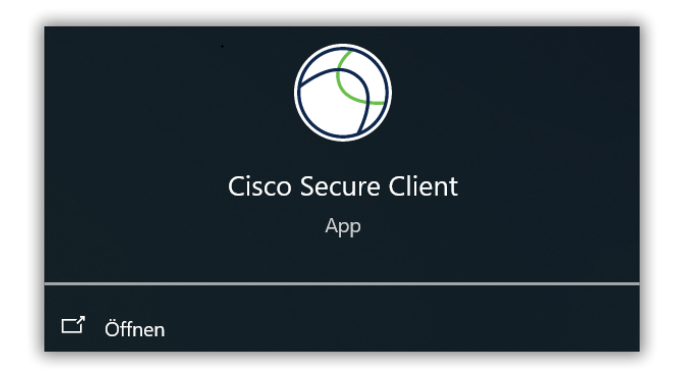

Ist das Programm gestartet, so finden Sie in der Taskleiste das Cisco Secure Client-Icon, über das Sie jederzeit auf das Programm zugreifen und die VPN-Verbindung aufbauen bzw. schließen können.

Falls das Icon nicht angezeigt wird, klicken Sie bitte in der Taskleiste auf den kleinen Pfeil nach oben, welcher sich links neben den anderen System-Icons und der Uhrzeit befindet. Hier finden Sie weitere Programmsymbole.

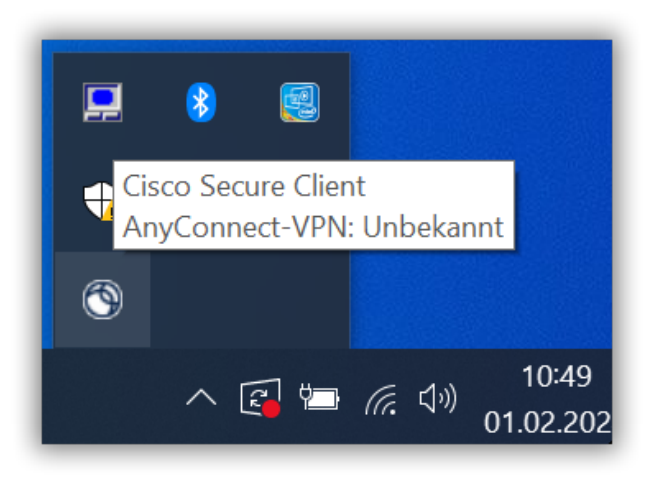

Wenn Sie das Icon zukünftig immer direkt in der Taskleiste sehen möchten, machen Sie einen Rechtsklick hier auf die Taskleiste und wählen *Taskleisteneinstellungen* und dort *Andere Taskleistensymbole*. Wählen Sie anschließend unter *Cisco Secure Client User Interface* die Option *Ein* anhand des Schalters. Ab sofort sollte das Icon permanent in der Taskleiste sichtbar sein.

#### **VPN-Verbindung aufbauen**

Um eine Verbindung zum Campusnetz der FU Berlin herzustellen, klicken Sie nun bitte auf das Secure Client-Icon. Es öffnet sich dann ein Fenster, in dem Sie den Namen des VPN-Servers eintragen müssen.

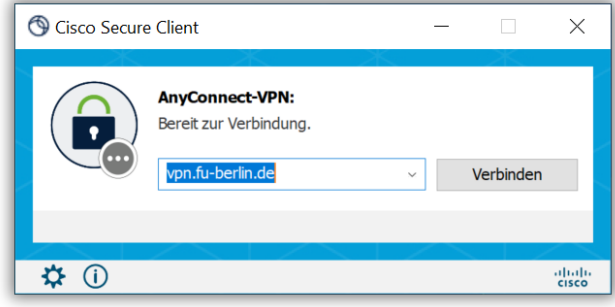

Geben Sie hier bitte **vpn.fu-berlin.de** ein und klicken Sie anschließend auf *Verbinden*.

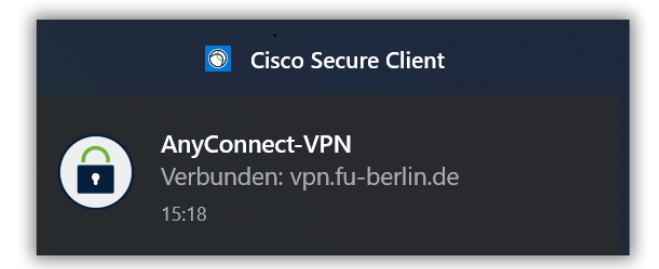

Anschließend werden Sie auf den **Single Sign-On** der FUB-IT umgeleitet. Authentifizieren Sie sich hier ihren FU-Account (Benutzername und dazugehöriges Passwort). Wählen Sie dann *Anmelden*. Sollte Ihr Account über eine Multifaktor-Authentifizierung geschützt sein, wird diese ebenfalls abgefragt.

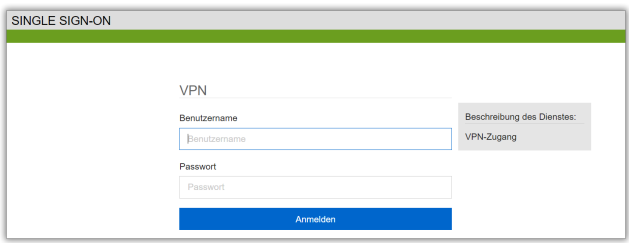

Ob aktuell eine VPN-Verbindung über Secure-Client aktiv ist, können Sie jederzeit an dem kleinen Schloss-Symbol auf dem Secure-Client-Icon in der Taskleiste erkennen.

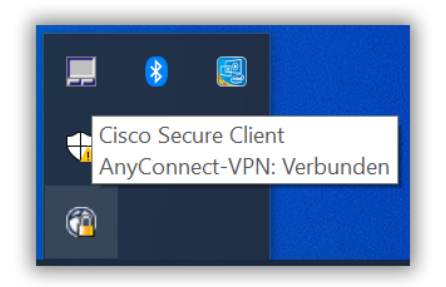

Möchten Sie die Verbindung wieder trennen, klicken Sie einfach auf dieses Icon und anschließend auf die Schaltfläche *Trennen*.

Bitte beachten Sie, dass die gleichzeitige Benutzung von eduroam und VPN auf dem Campus der Freien Universität Berlin weder erforderlich noch sinnvoll ist.

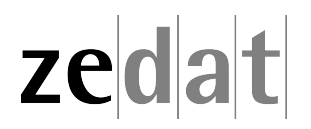

**Zentraleinrichtung für Datenverarbeitung Fabeckstraße 32 / 14195 Berlin Hotline (030) 838 77777 / service@fu-berlin.de**